La Sardegna cresce con l'Europa Progetto cofinanziato dall'Unione Europea FESR Fondo Europeo di Sviluppo Regionale

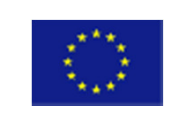

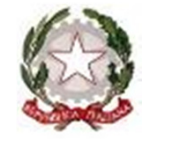

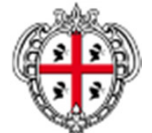

UNIONE EUROPEA

REPUBBLICA ITALIANA

 REGIONE AUTÒNOMA DE SARDIGNA REGIONE AUTONOMA DELLA SARDEGNA

#### **ASSESSORATO DEGLI ENTI LOCALI, FINANZE E URBANISTICA**

**Direzione generale enti locali e finanze**

# **Contratto d'appalto per la fornitura di prodotti hardware, software <sup>e</sup> servizi finalizzati alla realizzazione del progetto sistema informativo della centrale di committenza regionale**

## **Manuale Convenzioni – Istruzione PO**

*4 Novembre 2015*

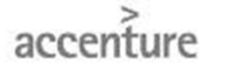

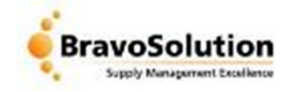

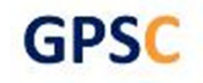

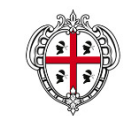

Per accedere alla sezione "**Catalogo Convenzioni**", è necessario essere in possesso della *''* User – id'' e della *'*'Password'' ricevute in fase di registrazione Dalla home page del sito www.sardegnacat.it inserire nell'apposito campo "**Accedi ai servizi"**, le proprie credenziali di accesso

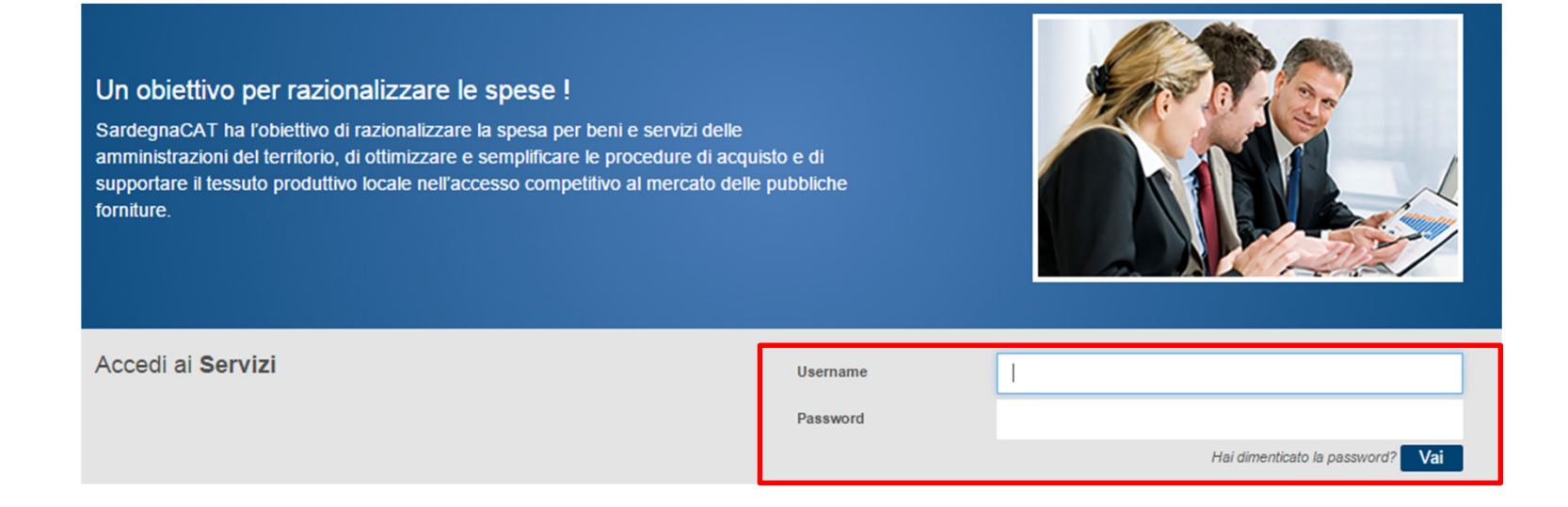

Cliccare quindi su ''**Vai**'' ed accedere alla propria area riservata

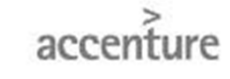

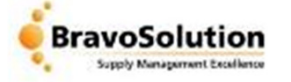

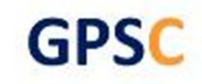

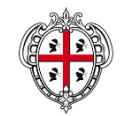

## **Convenzioni – Convenzioni in corso**

ASSESSORATO DEGLI ENTI LOCALI, FINANZE E URBANISTICA

**Direzione generale degli enti locali e finanze**

Per accedere alla documentazione delle Convenzioni in corso, cliccare su '**'Convenzioni Quadro**''

Cliccare sulla Convenzione d'interesse per accederealla sua documentazione (ad esempio: la lista dei prodotti, le specifiche tecniche e le guide)

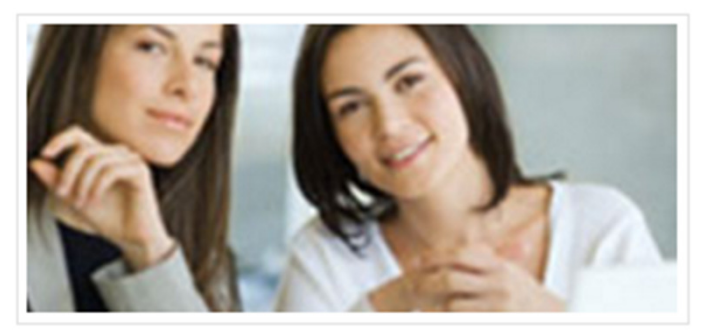

#### Servizi per la Pubblica Amministrazione e per gli Enti Locali

Convenzioni Quadro

Mercato elettronico/Procedure di gara telematiche

Registrazione

#### Convenzioni Quadro

La Centrale regionale di committenza stipula convenzioni guadro con operatori economici attraverso gare telematiche.

Gli operatori prescelti si impegnano ad accettare, a condizioni e prezzi stabiliti, ordinativi di fornitura fino ad un quantitativo di beni o servizi predeterminato.

Dopo la stipula, vengono predisposti appositi cataloghi elettronici contenenti informazioni sui beni e servizi oggetto della convenzione, attraverso i quali le Pubbliche Amministrazioni possono effettuare ordinativi di fornitura on line.

Ciascuna Amministrazione aderisce alla Convenzione attraverso l'emissione di Ordinativi di Fornitura che daranno origine a singoli contratti con l'impresa aggiudicataria.

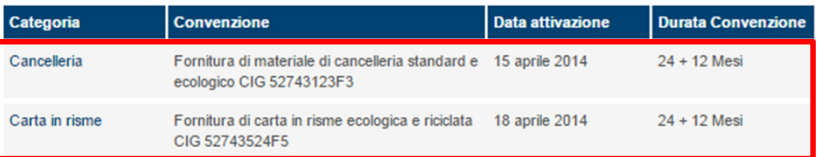

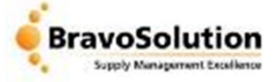

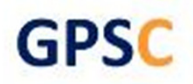

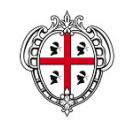

Dalla second home page del Portale, cliccare '**'Convenzioni**'' per accedere al modulo, dove poter creare degli ordini ed approvare/rifiutare le richieste di ordine dei PI associati

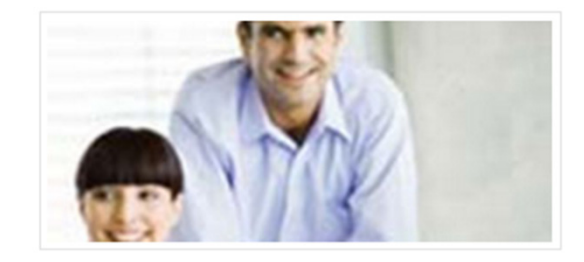

#### Servizi per la Pubblica Amministrazione

- Gare in busta chiusa (RDO)
- Richiesta Informazioni

 $A$ ste

- Mercato Elettronico

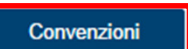

#### Convenzioni in corso

- Cancelleria
- Carta in risme

### Linee guida per l'utilizzo del SardegnaCAT

- Istruzione Punto Ordinante (Convenzioni)
- Istruzione Punto Istruttore (Convenzioni)
- · Impostazione e svolgimento gare telematiche

accenture

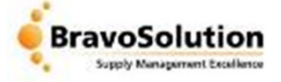

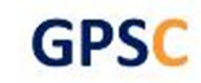

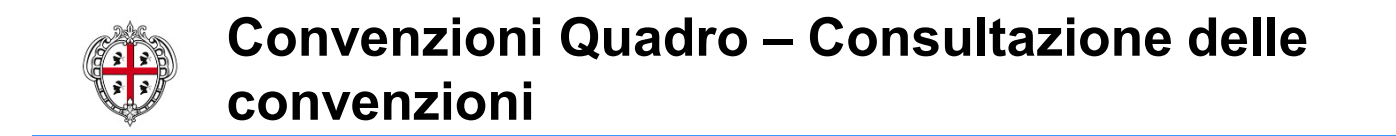

Per visualizzare le Convenzioni in corso '**'Prodotti**''(1) quindi ''**Convenzioni**''(2)

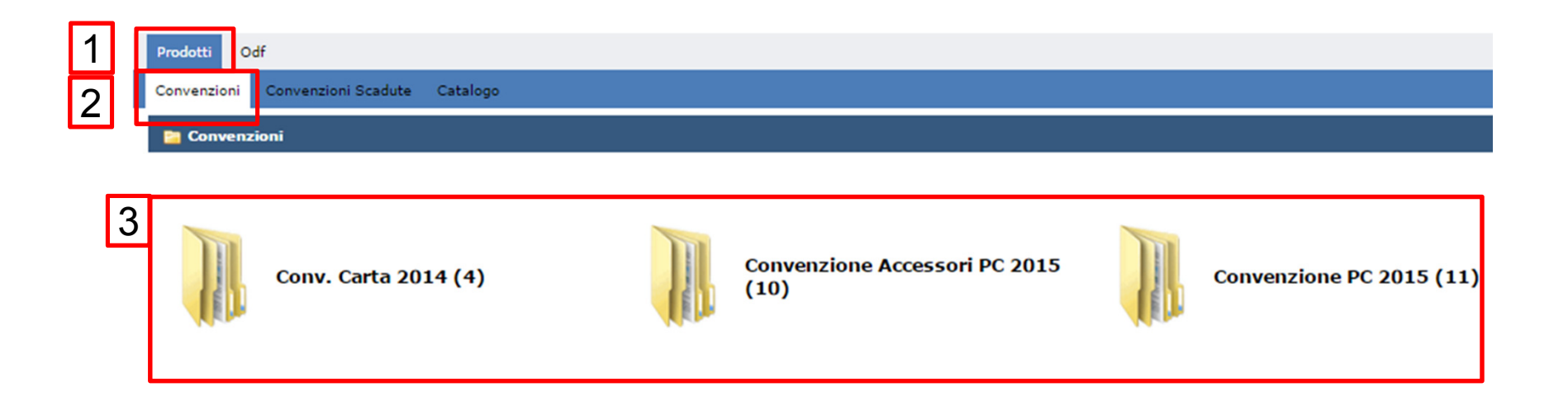

Cliccando sulla specifica Convenzione, è possibile accedere alle categorie ed alla lista dei singoli specifici prodotti contenuti nella specifica Convenzione

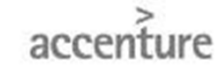

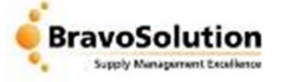

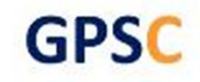

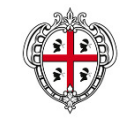

Accedendo ad una Convenzione in corso si visualizza la lista delle categorie presenti, ad esempio nella Convenzione '**'Accessori PC**'' sono presenti le categorie *Stampanti* e *Toner*.Cliccare ''**Stampanti**'' per accedere alla lista dei prodotti contenuti

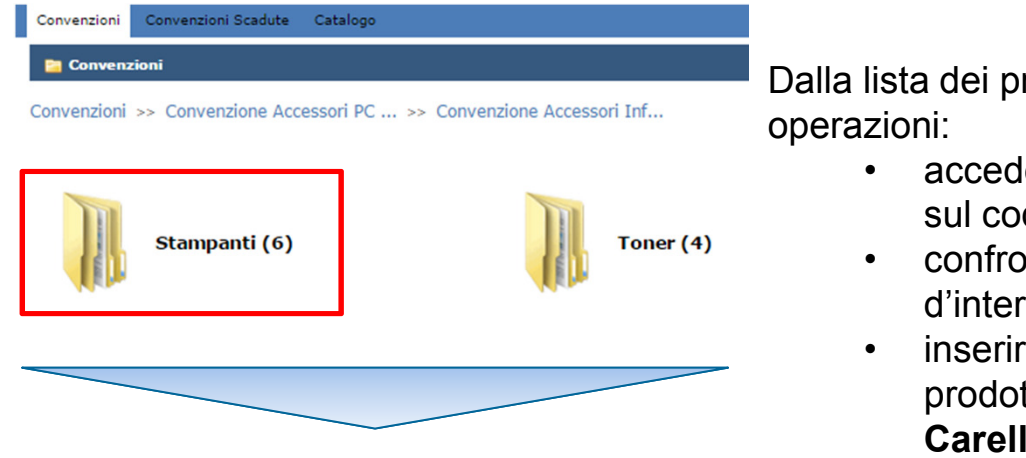

Dalla lista dei prodotti è possibile effettuare le seguenti

- accedere al **dettaglio del prodotto** cliccando sul codice
- confrontare prodotti spuntare i prodotti d'interesse e cliccare su ''**Confronta**''
- inserire dei prodotti nel carrello spuntare i prodotti d'interesse e cliccare ''**Aggiungi al Carello**''

Seleziona i prodotti che vuoi confrontare, aggiungere nel tuo catalogo personale oppure al carrello. Cliccare sul codice per visualizzare la scheda prodotto.

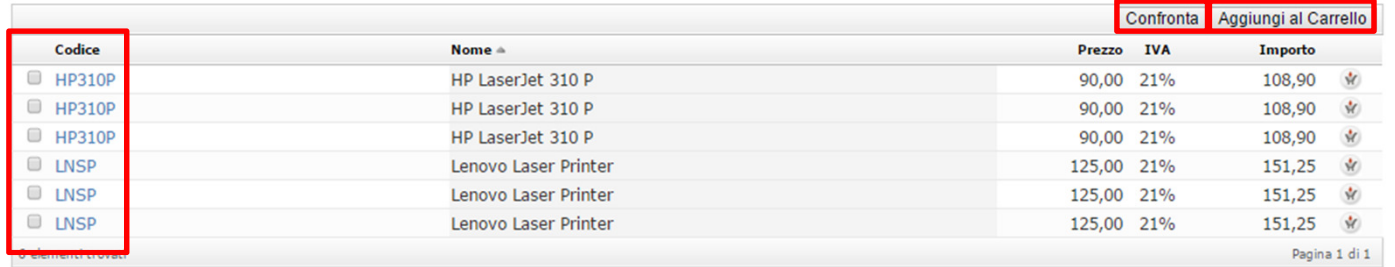

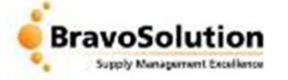

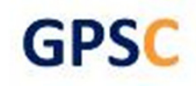

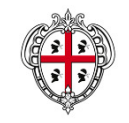

In alternativa è possibile effettuare direttamente la ricerca dei prodotti attraverso la funzionalità ''**Ricerca rapida**'' presente nella parte destra dello schermo.

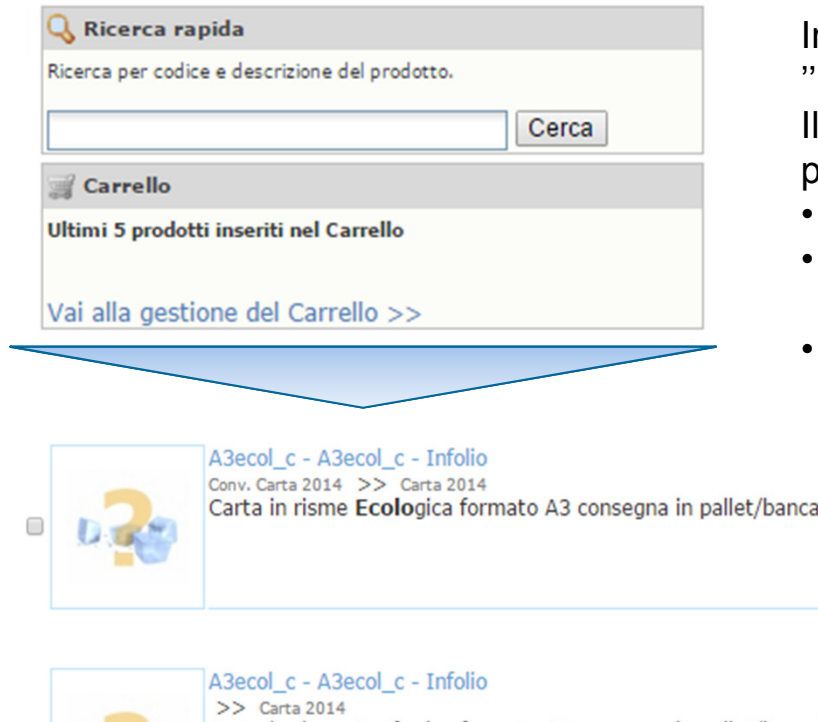

nserire il nome del prodotto ricercato, quindi cliccare ''**Cerca**''

sistema riporta la lista dei prodotti ricercati, è possibile:

- Spuntare e Confrontare i prodotti
- Aggiungere i singoli prodotti al Carrello, definendo le quantità richieste
- Esportare la lista in excell

ali (1 e multipli) al piano stradale

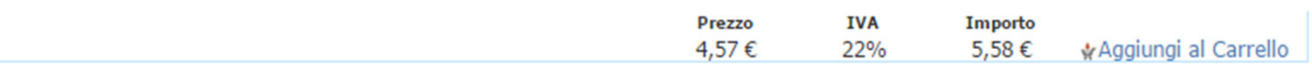

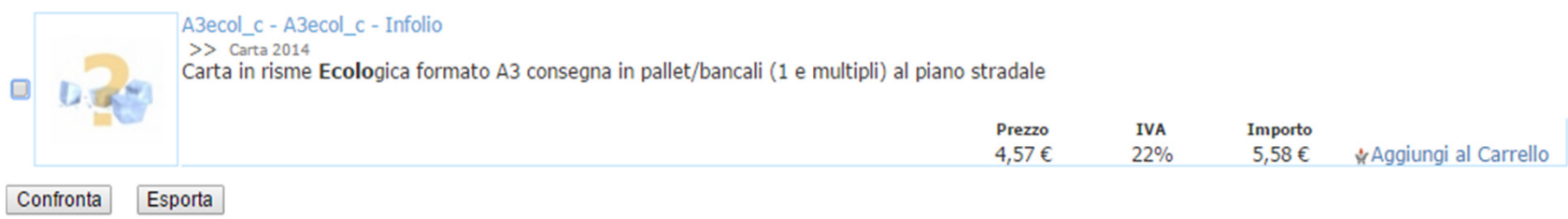

accenture

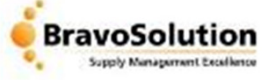

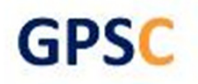

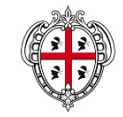

Cliccando sul codicedel prodotto si accede alla ''**scheda del prodotto**'', suddivisa in tre sezioni:

- **1) Dati Generali** codice del prodotto, nome, prezzo, IVA, prezzo comprensivo di IVA;
- **2) Dati Commerciali** informazioni sul fornitore, sul produttore, marca, unità di misura;
- **3) Dati tecnici** attributi tecnici, ove presenti

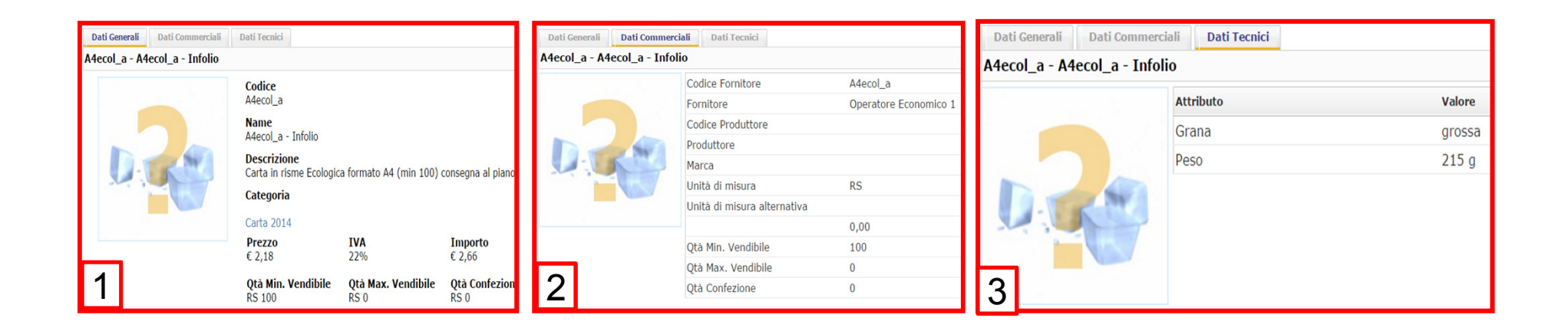

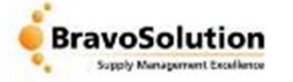

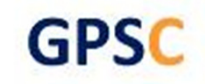

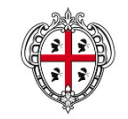

Dalla lista dei prodotti spuntare gli elementi d'interesse e cliccare su ''**Confronta Prodotti**''. Il Portale permette di confrontare due o più prodotti (nell'esempio sono stati confrontati due prodotti)

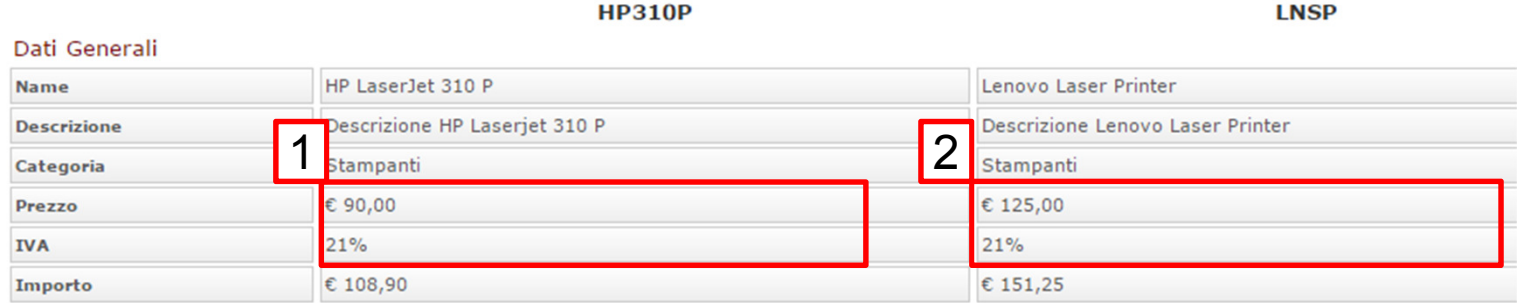

#### Dati Commerciali

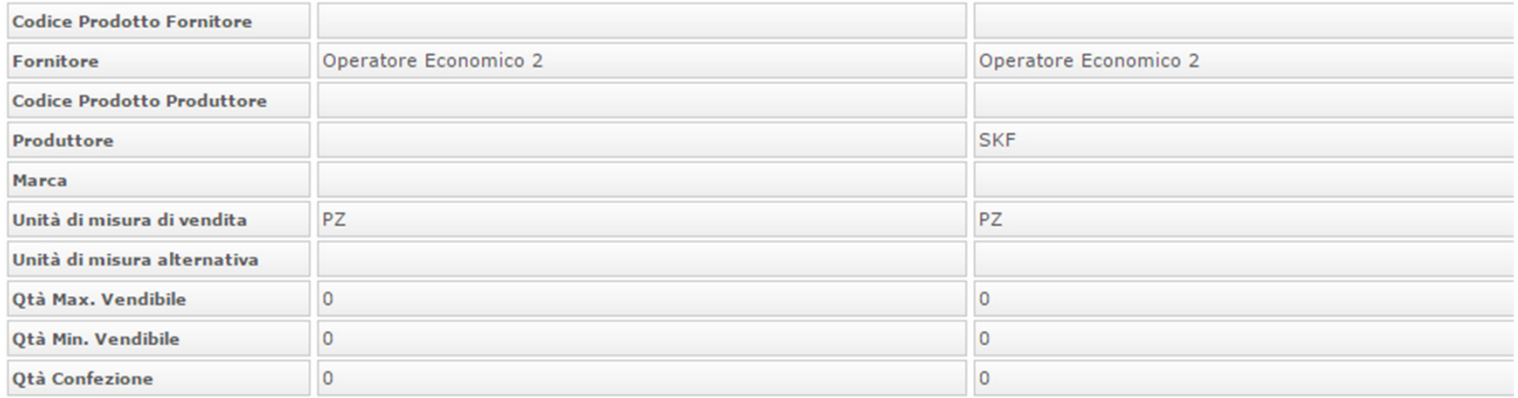

Per tornare alla Lista dei Prodotti cliccare su ''**Chiud**i''

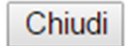

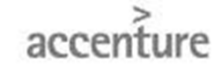

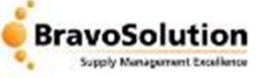

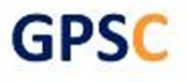

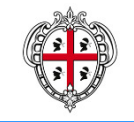

L'aggiunta di prodotti al carrello è possibile effettuarla nei seguenti modi:

 Dalla Lista dei Prodotti, spuntare quelli d'interesse e cliccare ''**Aggiungi al Carrello**'' •

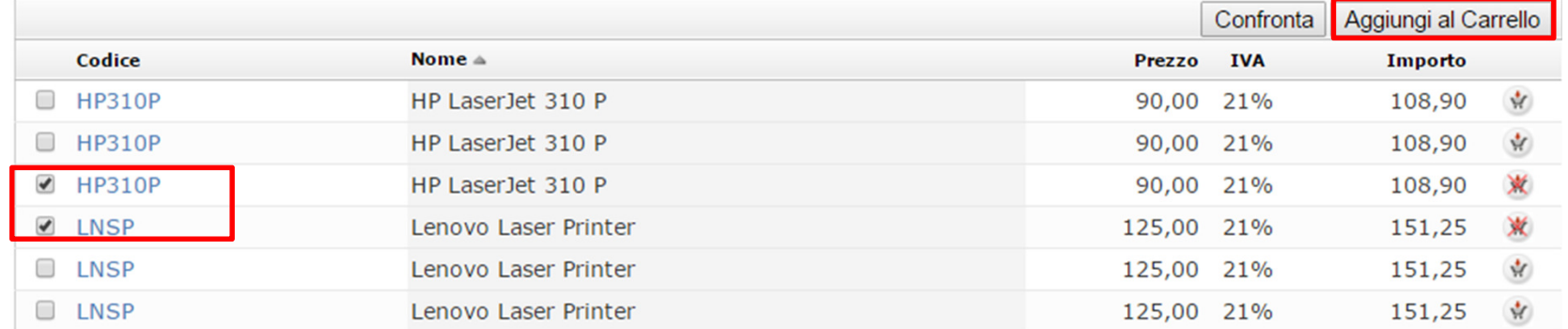

• Dalla ''**Ricerca Libera**'', cliccare ''**Aggiungi al Carrello**'' pulsante presente in corrispondenza del prodotto analizzato, in alternativa entrare nei dettagli del prodotto definire la quantità e cliccare ''**Aggiungi all'Odf'**'

Filtro di Ricerca: ecolo

Cerca

Risultati ricerca: sono stati trovati 8 prodotti su 29

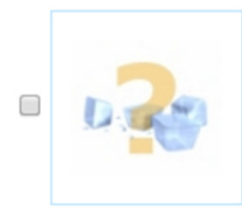

A4ecol a - A4ecol a - Infolio Conv. Carta 2014 >> Carta 2014 Carta in risme Ecologica formato A4 (min 100) consegna al piano/piani diversi

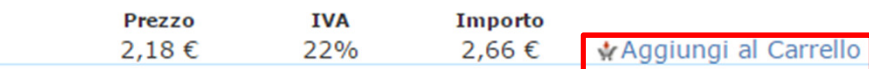

accenture

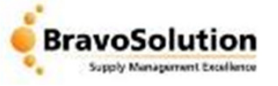

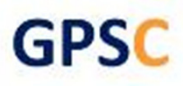

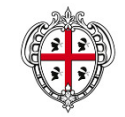

Per accedere al carrello cliccare ''**Vai alla gestione del Carrello**''

Nel Carrello è possibile:

- 1) Impostare la quantità da acquistare
- 2) Svuotare il carrello
- 3) Verificare i limiti di spesa ed eliminare dal carrello dei singoli prodotti
- 4) Inoltrare le richieste di acquisto<br>5) Salvare il Carrello tra i preferiti.
- 5) Salvare il Carrello tra i preferiti, così da poterlo riutilizzare in futuro

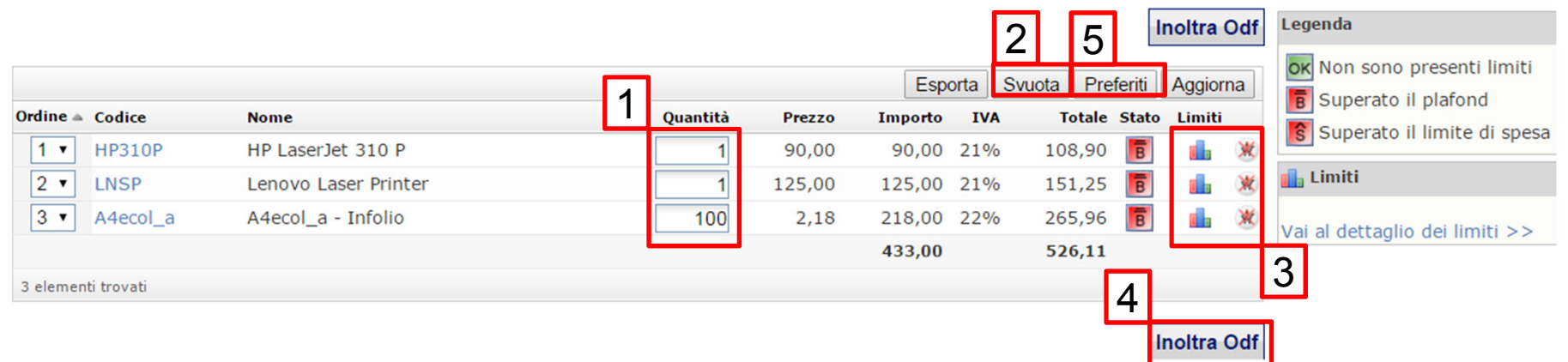

### Cliccare su ''**Inoltra Odf**'' per proseguire

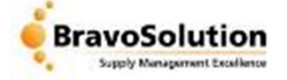

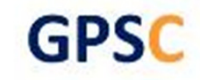

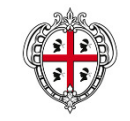

12

Il Portale richiede l'inserimento dei seguenti dati obbligatori: Cig Derivato, Codice Univoco Ufficio, l'anagrafica del referente, la mail Pec ed il numero di telefono

Le informazioni contenute nei campi in grigio vengono valorizzate automaticamente dal sistema

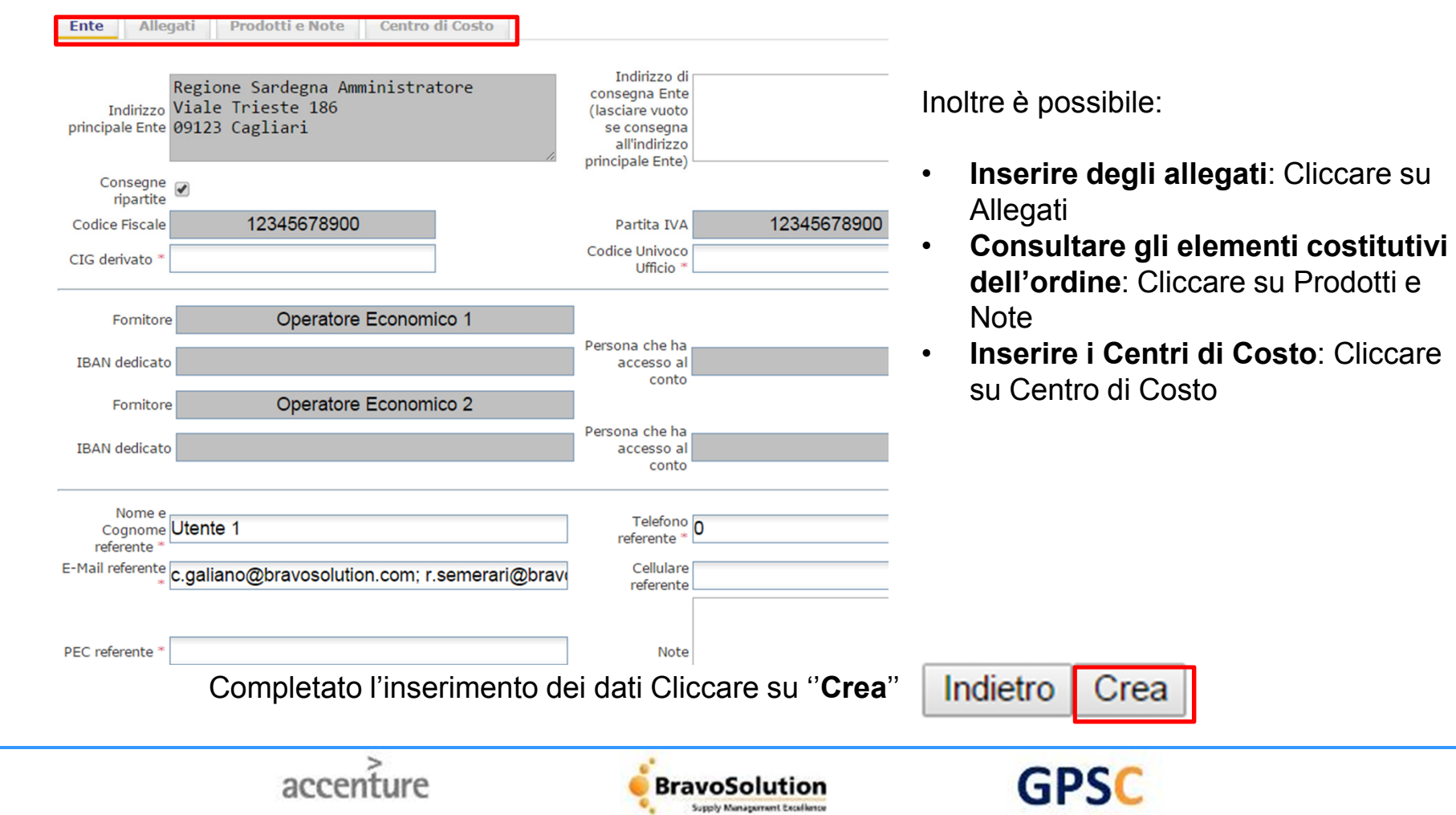

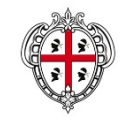

Il Portale crea le richieste di acquisto contraddistinte da un codice numerico progressivo, cliccare sul numero richiesta per accedere ai suoi dettagli.

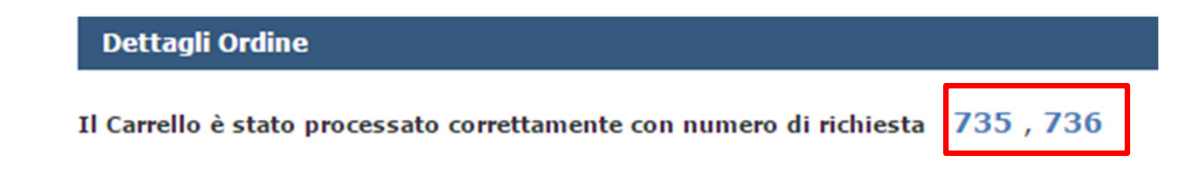

Le Odf create da un PO, risultano da subito in stato ''Approvate''.

Le Odf create da un PI richiedono l'approvazione del PO, vedi tavola '' Autorizzazione Ordini PI''

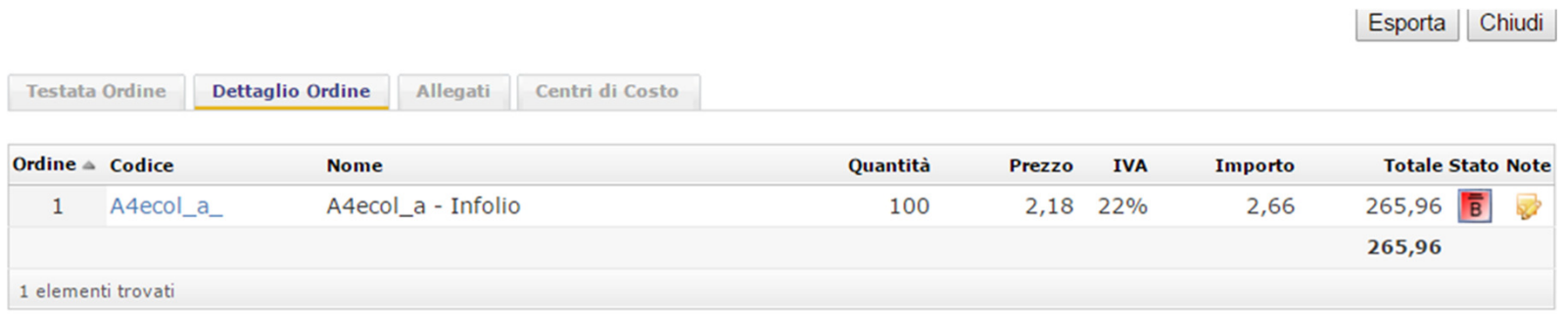

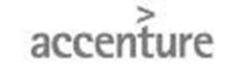

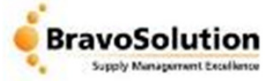

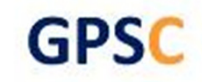

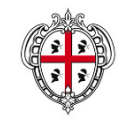

Cliccare ''**Storico**'' per visualizzare lo stato di tutti gli ordini presenti. Il Portale permette di filtrare per **Stato** e per **Utente**.

Cliccando sul numero di ogni ordine è possibile accedere ai dettagli

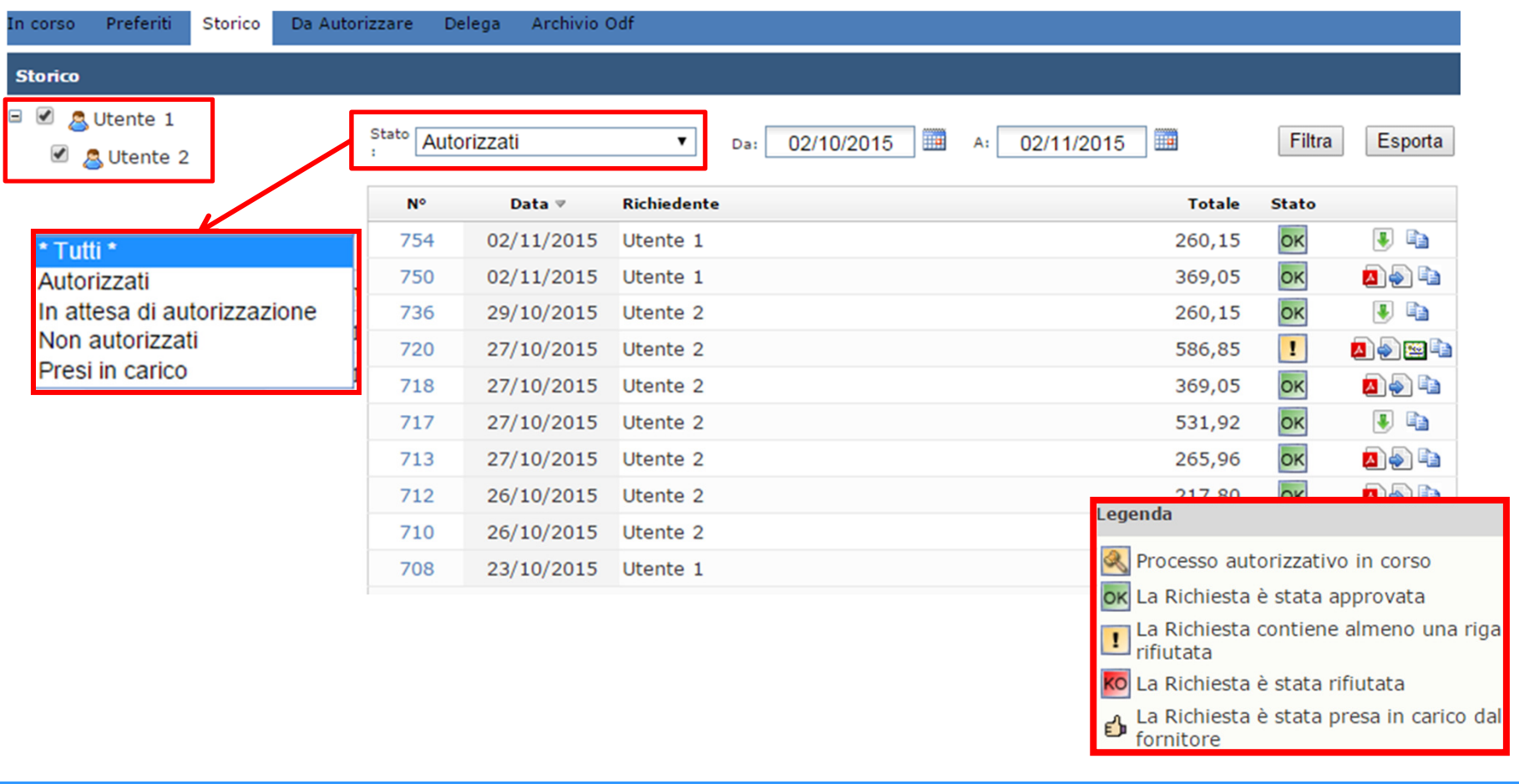

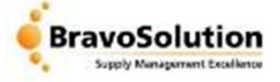

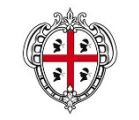

Il PO riceve una mail di notifica a seguito dell'inoltro di un Odf da parte dei PI a lui associati.

Per visualizzare le Odf da valutare ed approvare accedere alla sezione ''**Da Autorizzare**''

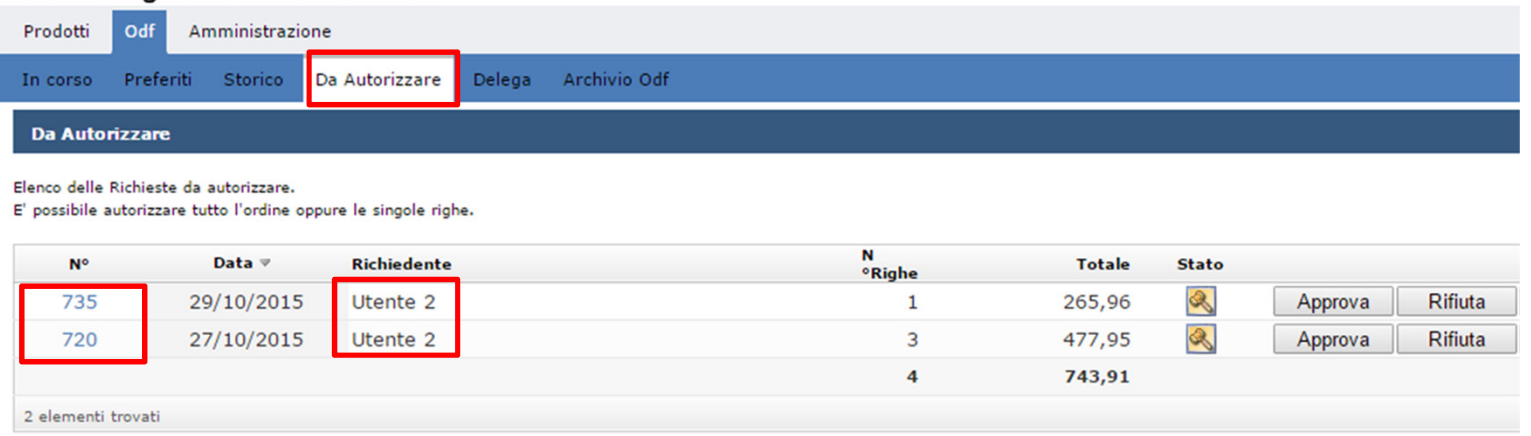

Dalla sezione ''**Da autorizzare**'' è possibile:

- 1. Accedere ai dettagli di ogni ordine, modificarlo e/o rifiutarlo parzialmente
- 2. Approvare interamente l'ordine<br>3. Rifiutare interamente l'ordine
- 3. Rifiutare interamente l'ordine<br>4. Visualizzare il nome del richie
- 4. Visualizzare il nome del richiedente che ha inoltrato la richiesta

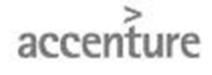

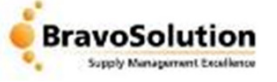

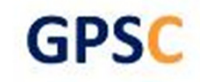

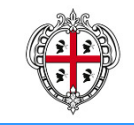

**Direzione generale degli enti locali e finanze**

Accedere ai dettagli di una richiesta permette di:

- **1. Modificare** le quantità del bene da acquistare: modificare il valore e cliccare su ''**Aggiorna**''
- **2. Approvare** la singola riga dell'ordine
- **3. Rifiutare** la singola riga dell'ordine

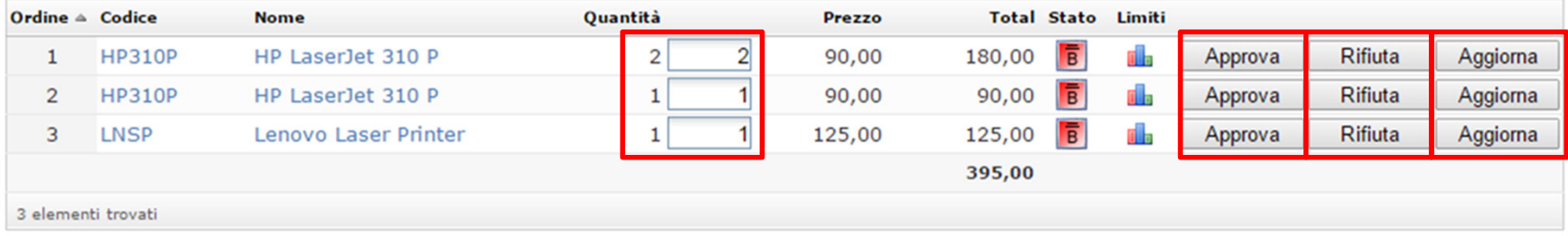

Dopo aver Approvato e/o Rifiutato tutte le righe che compongono l'ordine è possibile tornare indietro cliccando su '**'Chiudi**''

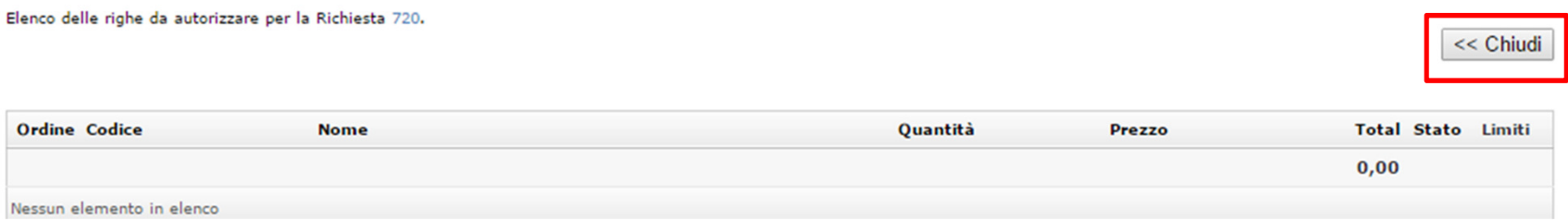

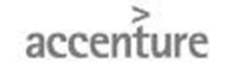

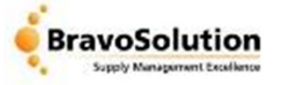

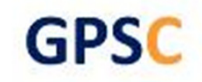

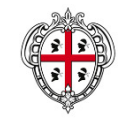

Per scaricare il Pdf dell'Ordine:

- 1. Accedere alla sezione ''**Storico**'', spuntare il nome dell'utente che ha inoltrato la richiesta d'acquisto;
- 2. Cliccare sul pulsante per generare il file

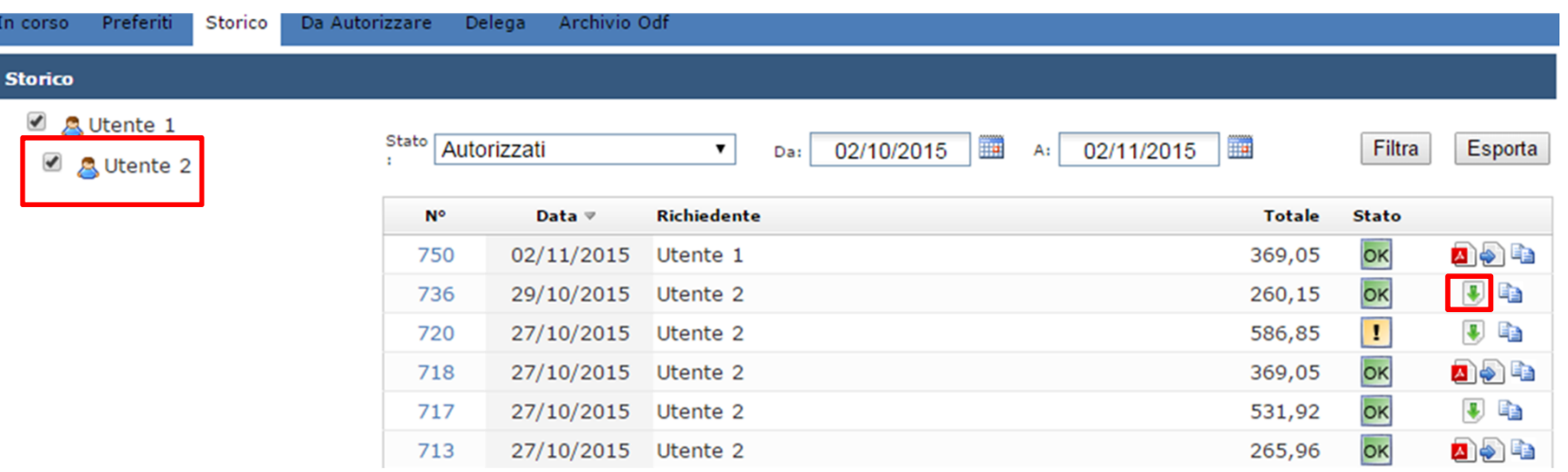

Cliccare su ''**Genera File Pdf**'' per scaricare in locale il file, è ora possibile firmare il Pdf dell'ordine

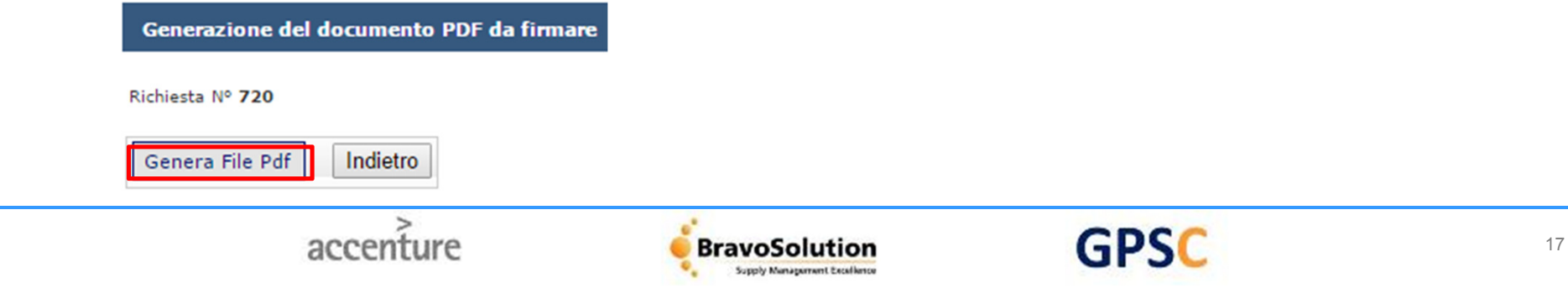

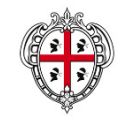

### Per caricare il Pdf dell'ordine firmato digitalmente cliccare sull'icona

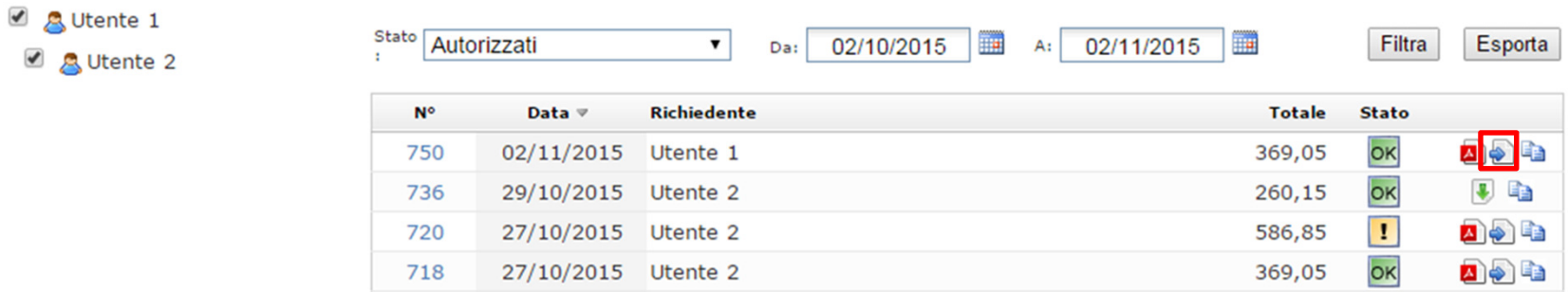

- •Cliccare ''**Scegli file**''per selezionare il documento
- •Cliccare su ''**Conferma**'' per avviare il caricamento
- •Inserire il numero di Protocollo sul sistema

Richiesta Nº 720 File Sceglifile Nessun file selezionato Conferma Indietro Numero di protocollo Cliccando sulla nuova icona **de la possibile scaricare il file firmato caricato a Portale** 27/10/2015 Utente 2 586,85 720 1 A OF **GPSC** accenture **BravoSolution** Supply Management Excell

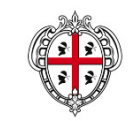

Una mail di notifica viene inviata dopo la presa in carico dell'ordine da parte del fornitore.

Dalla sezione ''Storico'' è possibile visualizzare la lista degli ordini presi in carico

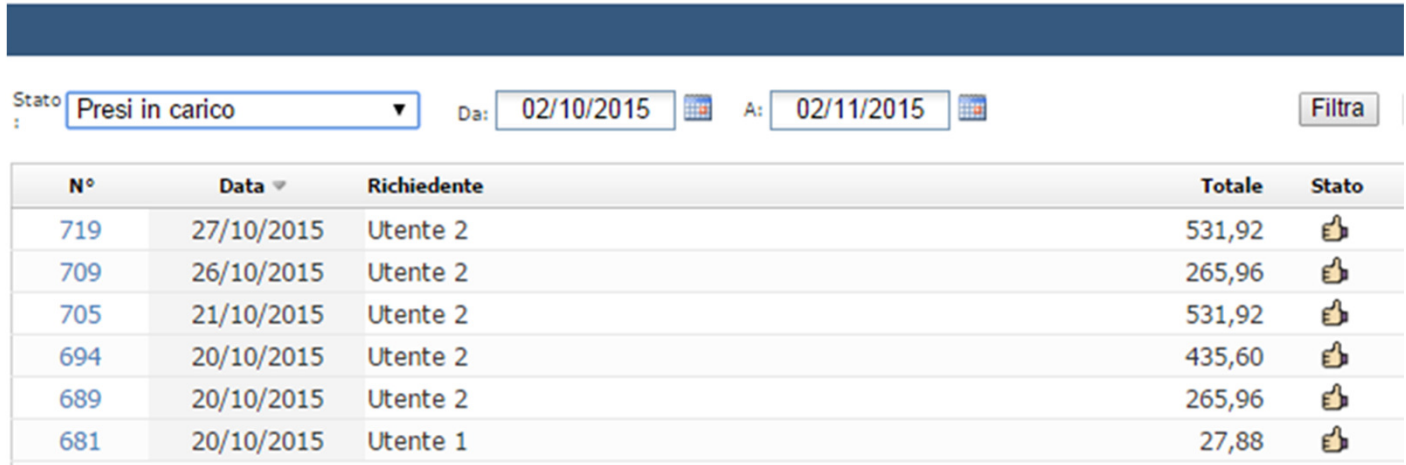

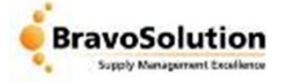

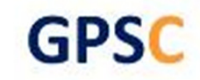